### **Guía de instalación rápida del software Dell™ OpenManage™**

<span id="page-0-1"></span>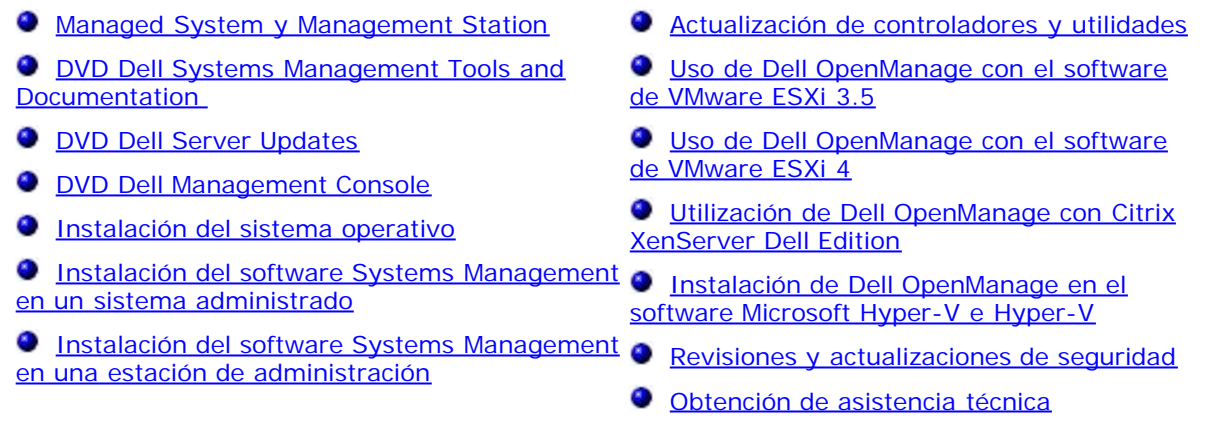

El software de administración de sistemas Dell™ incluye 3 DVD:

- *[DVD Dell Systems Management Tools and Documentation](#page-1-0)*
- *[DVD Dell Server Updates](#page-3-0)*
- *[DVD Dell Management Console](#page-4-0)*

La *Guía de instalación rápida del software Dell OpenManage* ofrece información general sobre el software de administración de los sistemas Dell y también brinda instrucciones de instalación para el software en el DVD *Dell Systems Management Tools and Documentation*.

**NOTA:** Este documento contiene información sobre cómo instalar y usar la función **Remote Enablement** de Ø Dell™ OpenManage™ Server Administrator. También contiene información sobre cómo usar Dell OpenManage Server Administrator Web Server para administrar nodos remotos. La función **Remote Enablement** actualmente sólo es compatible en los sistemas operativos Microsoft® Windows®, Microsoft Hyper-V™, Hyper-V Server, VMware® ESXi y Citrix™ XenServer™ 5.5.

Esta guía se encuentra disponible en inglés, francés, alemán, español, japonés y chino simplificado en el DVD *Dell Systems Management Tools and Documentation* y en el sitio web de asistencia de Dell en **support.dell.com**.

Para acceder a la documentación del producto en el DVD *Dell Systems Management Tools and Documentation*, abra **index.htm** ubicado en **<Unidad\_de\_DVD>\docs\<directorio\_de\_idioma>**. La documentación también está disponible en el sitio web de asistencia de Dell, en **support.dell.com**.

Para obtener información respecto de distintos sistemas de Dell compatibles con el software de administración de sistemas, los sistemas operativos compatibles con estos sistemas y los componentes de Dell OpenManage que se pueden instalar en los sistemas, consulte la *Matriz de compatibilidad de software de sistemas Dell* más reciente en el sitio web de asistencia de Dell en **support.dell.com**.

[Volver arriba](#page-0-1)

# <span id="page-0-0"></span>**Managed System y Management Station**

A los fines de usar las herramientas de administración de los sistemas Dell, un sistema se puede clasificar en:

Sistema administrado

Un sistema administrado es cualquier sistema supervisado y administrado mediante Dell OpenManage Server Administrator (una de las herramientas de administración de sistemas en el DVD) o bien una Dell Management Console. Los sistemas que ejecutan Server Administrator se pueden administrar de forma local o remota mediante un explorador de web compatible. Para obtener más información sobre Server Administrator, consulte "[Dell](#page-1-1) [OpenManage Server Administrator"](#page-1-1).

Estación de administración

Una estación de administración puede ser cualquier equipo (portátil, de escritorio o servidor) que se puede utilizar para administrar de manera remota uno o más sistemas administrados desde una ubicación central.

## <span id="page-1-0"></span>**DVD Dell Systems Management Tools and Documentation**

El DVD *Dell Systems Management Tools and Documentation* contiene los siguientes productos:

# **Dell Systems Build and Update Utility**

### **Funcionalidad**

Usted puede utilizar Dell Systems Build and Update Utility para:

- Actualizar el firmware del sistema e instalar un sistema operativo. Consulte "[Instalación del sistema operativo](#page-5-0) [mediante la Dell Systems Build and Update Utility](#page-5-0)".
- Actualizar el firmware y el BIOS en un entorno previo al sistema operativo en múltiples sistemas.
- Configurar el hardware del sistema.
- Crear imágenes ISO personalizadas de inicio para configurar varios sistemas.

Para obtener información acerca de la realización de estas tareas e información detallada sobre Dell Systems Build and Update Utility, consulte la *Guía del usuario de Dell Systems Build and Update Utility* en el directorio **docs** o en el sitio web de asistencia de Dell, en **support.dell.com**.

#### **Ubicación en el DVD**

<*raíz del DVD*>

### <span id="page-1-1"></span>**Dell OpenManage Server Administrator**

### **Funcionalidad**

Dell OpenManage Server Administrator ofrece una forma consolidada y uniforme para supervisar, configurar y administrar sistemas individuales de Dell. Entre algunas de las funciones clave se incluyen:

- Administración de seguridad mediante el control de acceso basado en funciones (RBAC), la autentificación y el cifrado.
- Capacidad para revisar e informar la configuración y el estado de un subsistema RAID basado en host.
- Rápido acceso a información detallada sobre errores y rendimiento que se informa en la interfaz de usuario y en una amplia cantidad de registros.
- Mejores funciones para configurar el almacenamiento en disco RAID y no RAID conectado localmente a un sistema.
- Información de administración de almacenamiento en una vista gráfica integrada.

Para obtener información sobre cómo instalar Server Administrator, consulte "[Instalación del software Systems](#page-6-0) [Management en un](#page-6-0) sistema administrado".

Para obtener información detallada acerca del uso de Server Administrator, consulte la *Guía del usuario de Dell OpenManage Server Administrator* en el directorio **docs** o en el sitio web de asistencia de Dell, en **support.dell.com**.

#### **Ubicación en el DVD**

<unidad\_de\_DVD>\SYSMGMT\srvadmin

## **Dell Remote Access Controller (DRAC)**

### **Funcionalidad**

Dell Remote Access Controller ofrece acceso remoto a un sistema inoperable. El Dell Remote Access Controller también ofrece notificaciones de alerta cuando un sistema está apagado y permite reiniciar un sistema de forma remota. Además, Dell Remote Access Controller registra la causa probable de los bloqueos del sistema y le permite guardar una captura de pantalla de la pantalla bloqueada más reciente.

Dell Remote Access Controller se puede instalar ya sea en el sistema administrado o en la estación de administración.

Para obtener información sobre cómo instalar Dell Remote Access Controller en un sistema administrado, consulte "[Instalación del software Systems Management en un](#page-6-0) sistema administrado". Para obtener información sobre cómo instalar Remote Access Controller en una estación de administración, consulte "[Instalación del software Systems](#page-9-0) [Management en una](#page-9-0) estación de administración".

Para obtener más información acerca de Remote Access Controller, consulte la *Guía del usuario de firmware de Dell Remote Access Controller* en el directorio **docs** o en el sitio web de asistencia de Dell, en **support.dell.com**.

#### **Ubicación en el DVD**

Para sistemas administrados: <unidad\_de\_DVD>\SYSMGMT\srvadmin

Para estaciones de administración: <unidad\_de\_DVD>\SYSMGMT\ManagementStation

### **Utilidad de administración del BMC**

### **Funcionalidad**

BMC Management Utility (BMU) es una utilidad que brinda administración y configuración remota de los sistemas equipados con un controlador de administración de la placa base (BMC) o un iDRAC mediante el protocolo IPMI.

Debe instalar la BMU en una estación de administración.

Para obtener información sobre cómo instalar la BMU, consulte "[Instalación del software Systems Management en](#page-9-0) una estación [de administración"](#page-9-0).

Para obtener más información acerca de la BMU, consulte la *Guía del usuario de las utilidades del control de administración de la placa base de Dell OpenManage* en el directorio **docs** o en el sitio web de asistencia de Dell, en **support.dell.com**.

#### **Ubicación en el DVD**

<unidad\_de\_DVD>\SYSMGMT\ManagementStation

### **Utilidad de complemento de Active Directory**

#### **Funcionalidad**

La utilidad complemento de Microsoft Active Directory proporciona un complemento de extensión para Microsoft<sup>®</sup> Active Directory, lo que le permite administrar los objetos de Active Directory específicos de Dell. En el DVD también se incluyen las definiciones de clases de esquemas específicas de Dell y los paquetes de instalación para dichas definiciones. Puede instalar la utilidad de complemento de Active Directory después de haber agregado clases de esquemas específicas de Dell al esquema de Active Directory.

Debe instalar la utilidad de complemento de Active Directory en una estación de administración.

Para obtener información acerca de la instalación de la utilidad de complemento de Active Directory, consulte la *Guía del usuario de instalación y seguridad de Dell OpenManage* en el directorio **docs** o en el sitio web de asistencia de Dell, en **support.dell.com**.

#### **Ubicación en el DVD**

<unidad\_de\_DVD>\SYSMGMT\ManagementStation

### **Herramientas de servicio y diagnósticos de los sistemas Dell**

#### **Funcionalidad**

Dell Systems Service and Diagnostics Tools ofrece los más recientes controladores, utilidades y diagnósticos basados en el sistema operativo, optimizados para Dell, que se pueden utilizar para actualizar el sistema.

Para obtener información sobre cómo instalar las Herramientas de servicio y diagnósticos de los sistemas Dell, consulte "[Actualización de controladores y utilidades"](#page-11-0).

Para obtener más información acerca de Dell Systems Service and Diagnostics Tools, consulte la *Guía de instalación rápida de Dell Systems Service and Diagnostics Tools* en el directorio **docs** o en el sitio web de asistencia de Dell, en **support.dell.com**.

### **Ubicación en el DVD**

<unidad\_de\_DVD>\SERVICE

### **Dell Online Diagnostics**

### **Funcionalidad**

Dell Online Diagnostics ejecuta diagnósticos basados en el sistema operativo para comprobar el estado de su sistema Dell. Dell Online Diagnostics se encuentra disponible como una utilidad que se puede extraer de las Herramientas de servicio y diagnósticos de los sistemas Dell y también como un recurso basado en web que se puede descargar desde el sitio web de asistencia de Dell, en **support.dell.com**.

Para obtener información sobre cómo instalar Dell Online Diagnostics, consulte "[Actualización de controladores y](#page-11-0) utilidades .

Para obtener más información acerca de Dell Online Diagnostics, consulte *Dell Online Diagnostics* en el directorio **docs** o en el sitio web de asistencia de Dell, en **support.dell.com**.

#### **Ubicación en el DVD**

<unidad\_de\_DVD>\SERVICE

### **IT Assistant**

#### **Funcionalidad**

Dell OpenManage IT Assistant proporciona un punto de acceso central para supervisar y administrar sistemas en una red. Al permitirle a un administrador una vista completa de la empresa, IT Assistant puede incrementar el tiempo de ejecución del sistema, automatizar las tareas recurrentes y prevenir que existan interrupciones durante las operaciones críticas de la empresa. Debe instalar IT Assistant en una estación de administración.

Para obtener información sobre el uso de IT Assistant, consulte la *Guía del usuario de Dell OpenManage IT Assistant* en el sitio web de asistencia de Dell, en **support.dell.com**.

[Volver arriba](#page-0-1)

## <span id="page-3-0"></span>**DVD Dell Server Updates**

El juego de servicio de suscripción de Dell OpenManage es una colección de dos DVD:

- DVD *Dell Systems Management Tools and Documentation*
- DVD *Dell Server Updates*

El DVD *Dell Server Updates* está disponible sólo para los clientes adheridos al servicio de suscripción.

El DVD *Dell Server Updates* contiene los paquetes de actualización Dell (DUP) y la utilidad de actualización del servidor de Dell OpenManage (SUU). Los DUP permiten a los administradores actualizar una amplia variedad de componentes del sistema simultáneamente y aplicar secuencias de comandos a conjuntos similares de sistemas Dell para que todos los componentes de software del sistema tengan el mismo nivel de versión.

La SUU es una aplicación que identifica y aplica actualizaciones para el sistema. SUU se puede usar para actualizar el sistema Dell o para ver las actualizaciones disponibles para cualquier sistema admitido por SUU.

Además de ayudarle a instalar, configurar y actualizar programas y sistemas operativos, el DVD *Dell Server Updates* también proporciona versiones más recientes de software para el sistema.

Para obtener más información acerca de los DUP y la SUU, consulte la *Guía del usuario de los paquetes de actualización de Dell* y la *Guía del usuario de la utilidad de actualización del servidor de Dell OpenManage* en el directorio **docs** o en el sitio web de asistencia de Dell, **en support.dell.com**.

Para obtener más información acerca del servicio de suscripción, consulte **www.dell.com/openmanagesubscription** o comuníquese con el representante de ventas.

# <span id="page-4-0"></span>**DVD Dell Management Console**

Dell Management Console es un software de administración de sistemas basado en la web que le permite descubrir y realizar un inventario de los dispositivos en la red. También ofrece funciones avanzadas como la supervisión del estado y el rendimiento de los dispositivos conectados en red y administración de parches para los sistemas Dell.

El DVD *Dell Management Console* está disponible con todos los sistemas Dell *xx*0*x* y posteriores. También puede descargar Dell Management Console desde **[www.dell.com/openmanage](http://www.dell.com/openmanage)**.

[Volver arriba](#page-0-1)

# <span id="page-4-1"></span>**Instalación del sistema operativo**

Realice los pasos siguientes para determinar si se ha instalado un sistema operativo en el equipo:

- 1. Inicie el sistema.
- 2. Lea y acepte el Contrato de licencia de software para continuar.

Si aparece un mensaje e indica que las unidades de inicio no existen o que no se encontró el sistema operativo, significa que no se ha instalado ningún sistema operativo en su sistema. Tenga el medio de su sistema operativo a la mano y continúe con los procedimientos que se describen en esta sección.

Si se ha instalado previamente un sistema operativo en el sistema, no es necesario continuar con este proceso. Busque el documento con las instrucciones de instalación del sistema operativo incluido con el sistema y sígalas para completar el proceso de instalación.

Puede instalar el sistema operativo por medio de Dell Unified Server Configurator o mediante Systems Build and Update Utility.

## **Instalación del sistema operativo por medio de Dell Unified Server Configurator**

Dell Unified Server Configurator (USC) es una utilidad de configuración incorporada que habilita sistemas y tareas de administración de almacenamiento desde un entorno incorporado a lo largo del ciclo de vida del sistema.

USC reside en una tarjeta de memoria flash incorporada, funciona de manera independiente del sistema operativo y se puede iniciar durante la secuencia de inicio.

Puede utilizar USC para:

- Identificar, descargar y aplicar actualizaciones del sistema sin necesidad de buscar en el sitio web de asistencia de Dell (**support.dell.com**).
- Instalar un sistema operativo.
- Configurar el BIOS y los dispositivos del sistema (tales como tarjetas de interfaz de red [NIC], RAID e iDRAC) y revertir el BIOS o el firmware.
- Ejecutar diagnósticos para validad el sistema y el hardware conectado.

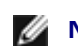

**NOTA:** USC sólo está disponible en los sistemas *xx*1*x*.

Esta guía describe brevemente el procedimiento para instalar un sistema operativo mediante USC. Para obtener más información sobre cómo utilizar USC para instalar un sistema operativo y llevar a cabo otras tareas de administración de sistemas, consulte la *Guía del usuario de Dell Unified Server Configurator* en la página web de asistencia de Dell en **support.dell.com**.

La primera vez que inicie el sistema, USC mostrará el asistente **Configuración de usuario** de modo que usted pueda configurar el idioma y la configuración de red deseados.

- 1. Inicie USC de la siguiente manera: inicie el sistema y presione la tecla <F10> dentro de los 10 segundos posteriores a la aparición del logotipo de Dell.
- 2. Haga clic en **Instalación del sistema operativo** en el panel de la izquierda.
- 3. Haga clic en **Instalar el sistema operativo** en el panel de la derecha.
- 4. Si el sistema tiene un controlador RAID, usted tendrá la opción de iniciar el asistente Configuración de RAID y configurar un disco virtual como dispositivo de inicio. Para obtener información sobre cómo configurar RAID, consulte la *Guía del usuario de Dell Unified Server Configurator*.
- 5. Seleccione el sistema operativo que desea instalar y haga clic en **Siguiente.**

Es posible que deba esperar ya que el proceso de extracción y copia del controlador en segundo plano puede demorar.

**NOTA:** Todos los controladores copiados se eliminan después de 18 horas. Para que los controladores copiados estén disponibles, asegúrese de completar la instalación del sistema operativo dentro de las 18 horas. Durante el período de 18 horas, si utiliza la tecla F10 para cancelar la instalación del sistema operativo o para iniciar USC después de reiniciar el sistema, se eliminarán los controladores.

- 6. Inserte el medio de instalación del sistema operativo y haga clic en **Siguiente**. USC verifica que el medio de instalación sea apropiado para el sistema operativo que usted seleccionó. Se expulsará el medio de instalación que insertó si no coincide con la selección de sistema operativo.
- 7. Haga clic en **Finalizar** para reiniciar el sistema y continuar con la instalación del sistema operativo. Luego de reiniciar, el sistema iniciará desde el medio de instalación del sistema operativo.

### <span id="page-5-0"></span>**Instalación del sistema operativo mediante la Utilidad de creación y actualización de sistemas Dell**

1. Inserte el DVD *Dell Systems Management Tools and Documentation* y reinicie el sistema.

Durante el inicio del sistema, aparecerán las siguientes opciones:

**Dell Systems Build and Update Utility**

Lo lleva a la pantalla **Inicio de Dell Systems Build and Update Utility**.

**Comprobación del medio óptico (DVD)**

Comprueba si el DVD se creó correctamente y valida el contenido.

**Omitir inicio por medio óptico (DVD): iniciar desde el disco duro**

Inicia desde el disco duro y verifica si el sistema operativo se encuentra instalado en el sistema. Si no se encuentra instalado ningún sistema operativo, el inicio se realiza desde el DVD.

- **NOTA:** Si no selecciona una opción después de 10 segundos, **Dell Systems Build and Update Utility** se selecciona en forma predeterminada y el sistema se inicia de manera automática desde el DVD.
	- **Interfaz de línea de comandos DTK (Linux)**

Inicia la interfaz de línea de comandos de Dell OpenManage Deployment Toolkit.

**NOTA:** Esta opción sólo está disponible en los sistemas Linux.

- 2. Haga clic en **Configurar** junto a **Instalación del sistema operativo** del servidor o haga clic en **Instalación del sistema operativo del servidor** en el panel de la izquierda en la página de inicio de **Dell Systems Build and Update Utility**.
- 3. Siga las instrucciones paso a paso para configurar el hardware e instalar el sistema operativo.

Para obtener información adicional acerca de la instalación de RAID, consulte *Introducción con RAID* en el directorio **docs**.

Para obtener más información sobre el uso de Dell Systems Build and Update Utility, consulte la *Guía del usuario de Dell Systems Build and Update Utility* en el directorio **docs** o en el sitio web de asistencia de Dell, en **support.dell.com**.

### **Directrices para el filtrado posterior a la instalación**

Al instalar sistemas operativos Microsoft Windows®, algunas configuraciones de hardware con más de 40 GB de memoria física requieren la realización de pasos adicionales después de la instalación del sistema operativo para utilizar la memoria instalada por completo. Para obtener más información sobre Physical Address Extension (extensión de dirección física), consulte:

- **www.microsoft.com/windows2000/en/advanced/help/PAE\_checklist.htm**
- **www.microsoft.com/resources/documentation/windowsserv/2003/enterprise/proddocs/enus/paex86\_2.asp**
- **www.support.microsoft.com/default.aspx?scid=kb;en-us;283037**

Cuando utiliza Dell Systems Build and Update Utility para instalar un sistema operativo, puede copiar los archivos de instalación relevantes del software en la unidad de disco duro. Dell Systems Build and Update Utility crea los iconos de escritorio **Instalar Server Administrator** y **Eliminar los archivos de instalación de Server Administrator**. Estos iconos sólo se crean si utiliza los sistemas operativos Windows 2003 y Red Hat $^{\circledR}$  Enterprise Linux $^{\circledR}$ .

Puede usar el icono **Instalar Server Administrator** para instalar Server Administrator sin el DVD *Dell Systems Management Tools and Documentation*. En los sistemas que ejecutan un sistema operativo Windows compatible, al hacer clic en este icono se inicia la interfaz de instalación estándar. En los sistemas que ejecutan un sistema operativo Red Hat Enterprise Linux compatible, al hacer clic en este icono se ejecuta la secuencia de comandos de instalación personalizada de **Server Administrator**. Si no desea instalar Server Administrator, elimine los archivos de instalación haciendo clic en el icono **Eliminar los archivos de instalación de Server Administrator**. Después de confirmar que desea continuar, se eliminan todos los archivos de Server Administrator, incluyendo los iconos.

### [Volver arriba](#page-0-1)

# <span id="page-6-0"></span>**Instalación del software Systems Management en un sistema administrado**

Al iniciar Dell OpenManage versión 6.1, usted puede:

- Instalar el servidor web de Server Administrator y Server Instrumentation en el mismo sistema.
- Instalar el servidor web de Server Administrator en cualquier sistema (sistema Dell PowerEdge™, equipo portátil o de escritorio) y Server Instrumentation en otro sistema Dell PowerEdge compatible.

### El programa de instalación proporciona tanto una opción **Instalación personalizada** como una opción **Instalación típica**.

La opción de instalación personalizada le permite seleccionar los componentes de software que desea instalar. La [Tabla](#page-6-1) 1-[1](#page-6-1) enumera los distintos componentes de software del sistema administrado que se instalan cuando selecciona cada una de las opciones en la instalación personalizada. Para obtener detalles sobre la opción de instalación personalizada, consulte la *Guía del usuario de instalación y seguridad de Dell OpenManage*.

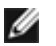

**NOTA:** Instale el agente SNMP en el sistema administrado utilizando el medio del sistema operativo antes de instalar el software del sistema administrado.

<span id="page-6-1"></span>**Tabla 1-1. Componentes del software del sistema administrado**

| Componente                                                        | Qué se instala                                                      | Ejemplo de ejecución                                                                                                    | Sistemas en los que se<br>l instalará                                                                   |
|-------------------------------------------------------------------|---------------------------------------------------------------------|----------------------------------------------------------------------------------------------------|----------------------------------------------------------------------------------------------------|
| l Servidor web de l Funcionalidad de<br>Server<br>l Administrator | administración de<br>sistemas basada<br>en la web que le<br>permite | Instale sólo el servidor web de Server<br>Administrator si desea supervisar de manera<br>remota el sistema administrado desde el sistema.<br>l No es necesario tener acceso físico al sistema<br>administrado. | Cualquier sistema. Por<br>ejemplo, equipos portátiles,<br>I de escritorio o sistemas Dell<br>PowerEdge. |

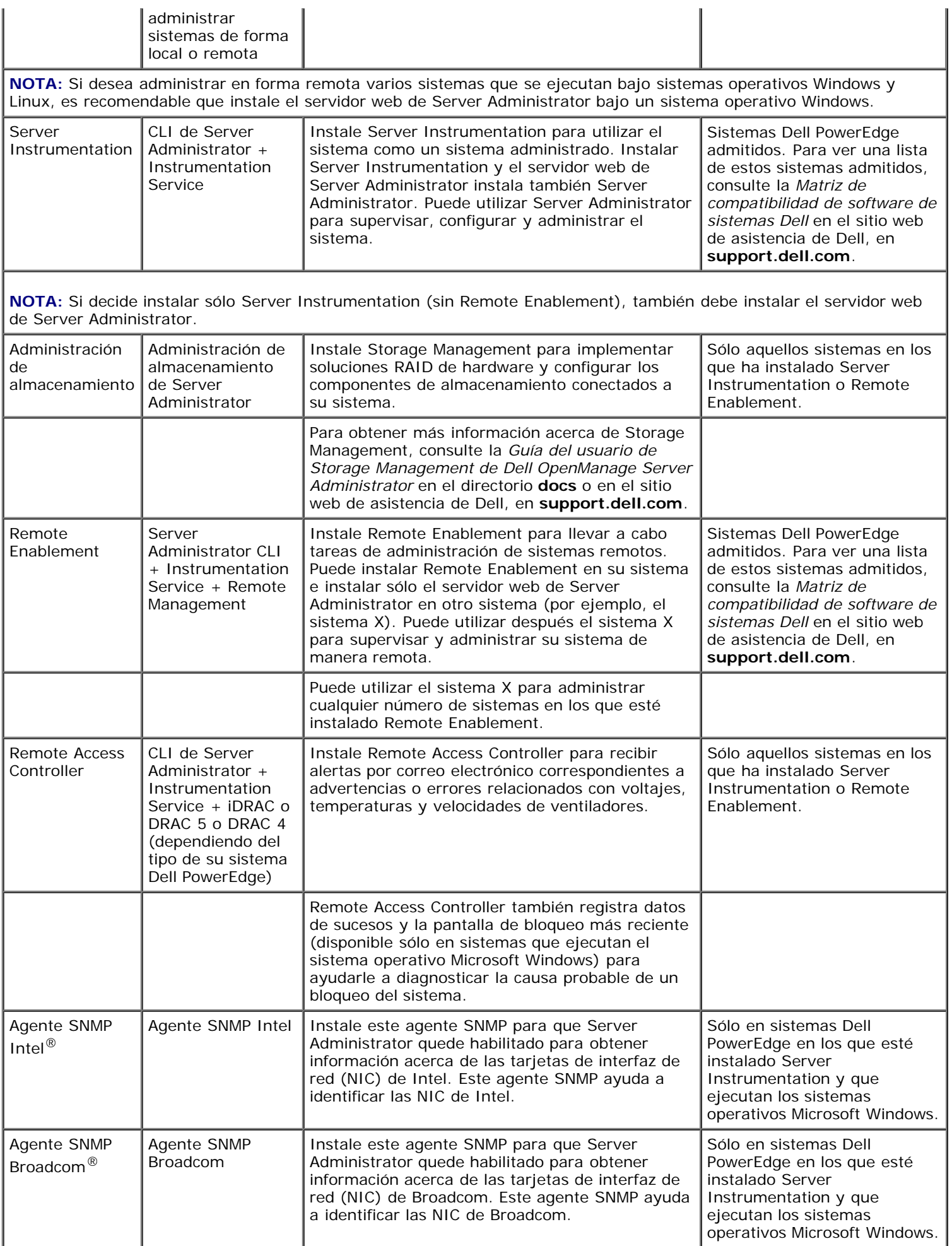

La opción de **Instalación típica** instala automáticamente los siguientes componentes:

Servidor web de Server Administrator

- Server Instrumentation (sin Remote Enablement)
- Storage Management
- Remote Access Controller
- Agente SNMP Intel
- Agente SNMP Broadcom

El procedimiento en este documento tiene como base la opción de **Instalación típica**.

### **Instalación del software de Managed System en sistemas operativos Microsoft Windows admitidos**

- 1. Inicie sesión con privilegios de administrador en el sistema que ejecuta el sistema operativo Windows admitido y en el que desea instalar los componentes del sistema administrado.
- 2. Verifique que su sistema tenga instalado un explorador instalado que sea compatible.
- 3. Si en su sistema tiene instalado un controlador RAID y planea instalar la función de administración de almacenamiento, asegúrese de que los controladores del dispositivo para cada controlador RAID también estén instalados.

Puede encontrar los controladores de los dispositivos en el directorio **SERVICE**. Puede verificar el controlador del dispositivo en Windows haciendo clic con el botón derecho del mouse en **Mi PC**, seleccionando **Administrar** y luego, haciendo clic en **Administrador de dispositivos**.

4. Inserte el *DVD Dell Systems Management Tools and Documentation* en la unidad DVD.

El programa de instalación deberá iniciar automáticamente. De no ser así, haga clic en el botón **Inicio**, luego haga clic en **Ejecutar** y después escriba *x*:\autorun.exe (donde x representa la letra de la unidad de DVD).

Aparece el menú de ejecución automática **Instalación de Dell OpenManage**.

5. Seleccione la opción **Dell OpenManage Server Administrator** y haga clic en **Instalar**.

Aparece la pantalla de estado de los prerrequisitos de **Dell OpenManage Server Administrator** y se ejecutan las verificaciones de prerrequisitos para el sistema administrado. Se muestran los mensajes informativos, de advertencia o de error relevantes, si existen. Resuelva todas las situaciones que hayan generado errores o advertencias.

- 6. Haga clic en el botón **Instalar, modificar, reparar o eliminar Server Administrator**.
- 7. Haga clic en **Siguiente** en la pantalla de **Bienvenida.**
- 8. Acepte el contrato de licencia y haga clic en **Siguiente**.
- 9. Seleccione **Típica** y haga clic en **Siguiente**.

El programa de instalación muestra la lista de componentes que están instalados. Para obtener información sobre cada uno de estos componentes, consulte la [Tabla](#page-6-1) 1-1.

10. Haga clic en **Instalar** para proceder con el proceso de instalación.

El programa de instalación instala de manera automática todo el software del sistema administrado para la configuración de su hardware.

11. Una vez finalizada la instalación, haga clic en **Finalizar** y reinicie el sistema, si se le indica, antes de usar el software.

# **Instalación del software de Managed System para sistemas**

## **operativos Red Hat Enterprise Linux, SUSE Linux Enterprise Server y VMware ESX Server admitidos**

- 1. Inicie sesión como root en el sistema que está ejecutando un sistema operativo Red Hat Enterprise Linux, SUSE Linux Enterprise Server o VMware® ESX Server™ admitido y en el que desea instalar los componentes del sistema administrado.
- 2. Inserte el *DVD Dell Systems Management Tools and Documentation* en la unidad DVD.
- 3. Si es necesario, monte el DVD en una ubicación deseada utilizando el comando mount o un comando similar.

**NOTA:** En el sistema operativo Red Hat Enterprise Linux 5, los DVD se montan automáticamente mediante la opción -noexec mount. Esta opción no permite iniciar ningún archivo ejecutable desde el DVD. Usted deberá montar manualmente el DVD-ROM y después ejecutar los archivos ejecutables.

4. Desplácese al directorio **SYSMGMT/srvadmin/linux/supportscripts**. Ejecute la secuencia **srvadmin-install.sh** de la siguiente manera:

sh srvadmin-install.sh --express

O bien:

sh srvadmin-install.sh -x

La secuencia instala el paquete de software típico para la configuración del sistema.

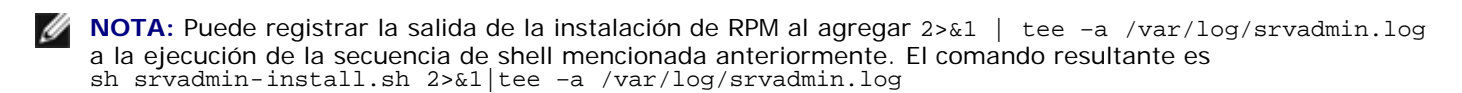

5. Inicie los servicios de Server Administrator con el comando de inicio sh srvadmin-services.sh.

Para obtener información sobre las opciones que puede utilizar con la secuencia de comandos **srvadmin install.sh**, consulte la *Guía del usuario de instalación y seguridad de Dell OpenManage*.

También puede descargar paquetes web de las versiones 6.1 de Dell OpenManage Server Administrator y Dell OpenManage Management Station desde el sitio web de asistencia de Dell, en **support.dell.com**. Puede transferir el contenido de estos paquetes web a CD o a memorias USB para los sistemas que no tengan unidades de DVD.

### [Volver arriba](#page-0-1)

# <span id="page-9-0"></span>**Instalación del software Systems Management en una estación de administración**

La instalación **Típica** instala las herramientas de DRAC y BMU. Para elegir los componentes de software para la instalación o bien para instalar otras funciones tales como la Utilidad de complemento de Active Directory, consulte la sección de instalación **Personalizada** de la *Guía del usuario de instalación y seguridad de Dell OpenManage*.

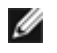

**NOTA:** IT Assistant ya no forma parte de la instalación **Típica**. Para obtener información sobre cómo instalar IT Assistant, consulte la *Guía del usuario de Dell OpenManage IT Assistant*.

Puede instalar la estación de administración y del software del sistema administrado en el mismo directorio o en directorios diferentes. También puede seleccionar el directorio para la instalación.

### **Instalación del software de Management Station en sistemas operativos Microsoft Windows**

Para instalar aplicaciones en la estación de administración, realice los pasos siguientes:

1. Inicie sesión con privilegios de administrador en el sistema en el que desea instalar las aplicaciones de la estación de administración.

- 2. Inserte el *DVD Dell Systems Management Tools and Documentation* en la unidad de DVD.
- 3. Instale BMC/RAC ejecutando **setup.exe**, que se encuentra en **ManagementStation\Windows**.

El programa de instalación muestra la pantalla de estado de los prerrequisitos de **Management Station de Dell OpenManage** y ejecuta las verificaciones de prerrequisitos para la estación de administración. También se muestran los mensajes informativos, de advertencia o de error relevantes, si existen. Resuelva todas las situaciones que hayan generado errores o advertencias.

4. Haga clic en el botón **Instalar, modificar, reparar o eliminar Management Station**.

Se inicia el instalador de Microsoft Windows y aparece la pantalla de **Bienvenida**.

5. Haga clic en **Siguiente**.

Aparece la pantalla del **Contrato de licencia**.

6. Seleccione **Acepto** y haga clic en **Siguiente**.

Aparece la pantalla **Tipo de instalación**.

7. Seleccione **Típica** y haga clic en **Siguiente**.

Aparece la pantalla **Listo para instalar**.

8. Haga clic en **Instalar** para aceptar las funciones seleccionadas y comenzar la instalación.

Aparece la pantalla **Instalación de Dell OpenManage Management Station**. Aparecen mensajes que indican el estado y el progreso de los componentes de software que se están instalando.

Una vez instalados los componentes seleccionados, aparece el cuadro de diálogo **Asistente de instalación completado**.

9. Haga clic en **Finalizar** para salir de la instalación de **Dell OpenManage Management Station**.

### **Instalación del software de Management Station para sistemas operativos Red Hat Enterprise Linux, SUSE Linux Enterprise Server y VMware ESX Server admitidos**

Sólo las herramientas de DRAC y BMU son compatibles con los sistemas operativos Red Hat Enterprise Linux, SUSE Linux Enterprise Server y VMware ESX Server.

**NOTA:** En el sistema operativo Red Hat Enterprise Linux 5, los DVD se montan automáticamente mediante la opción -noexec mount. Esta opción no permite iniciar ningún archivo ejecutable desde el DVD. Usted deberá montar manualmente el DVD-ROM y después ejecutar los archivos ejecutables.

Para instalar el servicio BMU en la estación de administración, realice los pasos siguientes para iniciar el programa de instalación:

- 1. Inicie sesión como usuario root en el sistema en donde desea instalar los componentes de la estación de administración.
- 2. Si es necesario, monte el DVD en una ubicación deseada utilizando el comando mount o un comando similar.
- 3. Desplácese al directorio **SYSMGMT/ManagementStation/linux/bmc** e instale el software de BMU usando los comandos de RPM específicos para el sistema operativo:
	- Para los sistemas que ejecutan Red Hat Enterprise Linux, utilice: rpm -ivh osabmcutil\*-RHEL-\*.rpm
	- Para los sistemas que ejecutan SUSE Linux Enterprise Server, utilice: rpm -ivh osabmcutil\*-SUSE-\*.rpm

Para instalar el componente IPMItool de BMU, desplácese al subdirectorio del sistema operativo en

**SYSMGMT/ManagementStation/linux/bmc/ipmitool** correspondiente a su sistema operativo y ejecute el comando rpm -ivh \*.rpm.

Para instalar el componente Management Station de RAC, realice los pasos siguientes para iniciar el programa de instalación:

- 1. Inicie sesión como usuario root en el sistema en donde desea instalar los componentes de la estación de administración.
- 2. Si es necesario, monte el DVD en una ubicación deseada utilizando el comando mount o un comando similar.
- 3. Desplácese al directorio **SYSMGMT/ManagementStation/linux/rac** y ejecute el comando rpm -ivh \*.rpm.

También puede descargar los paquetes web de las versiones 6.1 del software Dell OpenManage Management Station desde el sitio web de asistencia de Dell, en **support.dell.com**. Puede transferir el contenido de estos paquetes web a CD o a memorias USB para los sistemas que no tengan unidades de DVD.

#### [Volver arriba](#page-0-1)

# <span id="page-11-0"></span>**Actualización de controladores y utilidades**

El directorio **SERVICE** en el DVD contiene controladores y utilidades que puede usar para actualizar el sistema. Copie los controladores y las utilidades en un disco flexible o en la unidad de disco duro de su sistema.

Descargue las actualizaciones más recientes de los productos, como controladores y aplicaciones Dell OpenManage desde el sitio web de asistencia de Dell, en **support.dell.com**.

- **NOTA:** Para extraer los controladores para los sistemas que ejecutan sistemas operativos Red Hat Enterprise Linux o SUSE Linux Enterprise Server, use el DVD en un sistema que ejecute Windows y luego, copie los archivos seleccionados en el sistema de destino final o compártalos con éste.
	- 1. Haga clic en el botón **Inicio** , en **Ejecutar** y luego escriba *x*:\SERVICE\setup.exe (donde x representa la letra de la unidad de DVD).
	- 2. Seleccione el sistema y, en **Seleccionar conjunto de controladores/utilidades**, elija el conjunto de archivos que desea actualizar; por último, haga clic en **Continuar**.
	- 3. En la página **Controladores y utilidades**, seleccione la utilidad o el archivo de controlador que desea actualizar haciendo clic en el vínculo correspondiente al nombre del dispositivo.

El sistema le solicitará la ubicación donde desea guardar el archivo. Los archivos se entregan en un formato comprimido. Los archivos de firmware normalmente requieren discos flexibles para su extracción.

4. Descomprima el archivo.

Consulte la *Guía de compatibilidad de Dell OpenManage Server Administrator* o la *Matriz de compatibilidad de software de los sistemas Dell* en el directorio **docs** para obtener más información acerca de los controladores y de las versiones de aplicaciones de Dell OpenManage.

[Volver arriba](#page-0-1)

# <span id="page-11-1"></span>**Uso de Dell OpenManage con el software de VMware ESXi 3.5**

En Dell OpenManage versión 6.1, puede usar Server Administrator para administrar un sistema con la actualización 4 del software de virtualización VMware ESXi 3.5. La actualización 4 de VMware ESXi 3.5 y el agente de instrumentación se instalan en la fábrica en algunos sistemas Dell. Para ver una lista de estos sistemas, consulte la *Matriz de compatibilidad de software de sistemas Dell* más reciente en el sitio web de asistencia de Dell, en **support.dell.com**.

Puede instalar el servidor web de Server Administrator en una estación de administración e iniciar sesión en un sistema administrado preinstalado con la actualización 4 de VMware ESXi 3.5 y el agente de instrumentación para realizar tareas de administración de sistemas.

Para obtener detalles sobre cómo instalar el servidor web de Server Administrator y activar los servicios de Server Administrator en el sistema administrado (un paso específico de los sistemas VMware ESXi 3.5), consulte la *Guía del usuario de instalación y seguridad de Dell OpenManage* en el directorio **docs** o en el sitio web de asistencia de Dell, en **support.dell.com**.

Para obtener información acerca del software de virtualización de la actualización 4 de VMware ESXi 3.5, consulte el sitio web de asistencia de VMware, en **[www.vmware.com/support](http://www.vmware.com/support)**.

## <span id="page-12-0"></span>**Uso de Dell OpenManage con el software de VMware ESXi 4**

VMware ESXi 4 se instala en la fábrica en algunos sistemas Dell. Para ver una lista de estos sistemas, consulte la *Matriz de compatibilidad de software de sistemas Dell* más reciente en el sitio web de asistencia de Dell, en **support.dell.com**.

En el caso de los sistemas instalados con VMware ESXi 4, Dell OpenManage Server Administrator se entrega como un archivo **.zip**. El archivo **.zip** contiene Server Instrumentation, Storage Management y Remote Access Controller. Debe descargar y ejecutar el archivo **.zip** en el sistema administrado. El archivo **.zip** se encuentra disponible en el sitio web de asistencia de Dell, en **support.dell.com**.

Para obtener detalles sobre cómo usar el archivo **.zip** y activar los servicios de Server Administrator en el sistema administrado (un paso específico de los sistemas VMware ESXi), consulte la *Guía del usuario de instalación y seguridad de Dell OpenManage* en el directorio **docs** o en el sitio web de asistencia de Dell, en **support.dell.com**.

### [Volver arriba](#page-0-1)

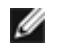

**NOTA:** Según un cronograma tentativo, VMware ESXi 4.0 estará disponible en la segunda mitad de 2009. Para obtener más información sobre la versión 4.0 de VMware ESXi, visite **www.dell.com/vmware**.

# <span id="page-12-1"></span>**Utilización de Dell OpenManage con Citrix XenServer Dell Edition**

Server Administrator de Dell OpenManage se encuentra preinstalado en Citrix® XenServer Dell Edition™, por lo que no es necesario realizar ningún paso de instalación. Para obtener detalles sobre el uso de Dell OpenManage con Citrix XenServer Dell Edition, consulte la *Guía de soluciones de Citrix XenServer Dell Edition* en **http://support.dell.com/support/edocs/software/Citrix/**.

[Volver arriba](#page-0-1)

# <span id="page-12-2"></span>**Instalación de Dell OpenManage en el software Microsoft Hyper-V e Hyper-V**

Para obtener información sobre cómo instalar Dell OpenManage en los servidores Microsoft Hyper-V™ y Hyper-V, consulte la *Guía del usuario de instalación y seguridad de OpenManage* en el directorio **docs** o en el sitio web de asistencia de Dell, en **support.dell.com**.

[Volver arriba](#page-0-1)

# <span id="page-12-3"></span>**Revisiones y actualizaciones de seguridad**

Se recomienda enfáticamente descargar e instalar las revisiones y actualizaciones de seguridad, así como los Service Pack o los paquetes de asistencia más recientes para su sistema operativo inmediatamente después de la instalación. Las descargas para el sistema operativo están disponibles en **www.microsoft.com, www.redhat.com** o en **www.novell.com**.

[Volver arriba](#page-0-1)

# <span id="page-12-4"></span>**Obtención de asistencia técnica**

Todos los directorios del *DVD Dell Systems Management Tools and Documentation* contienen archivos **léame**, que proporcionan la información más reciente del producto.

Compare los contenidos de la caja de accesorios de su sistema con el albarán o la factura que se incluye con el sistema. Si faltan componentes o bien si hay componentes dañados, comuníquese con Dell dentro de un plazo de 30 días a partir de la fecha de la factura para obtener un reemplazo sin cargo.

Antes de comunicarse con Dell para obtener asistencia técnica, consulte el sitio web de asistencia técnica de Dell en **support.dell.com**. Si necesitara asistencia técnica adicional, consulte "Obtención de ayuda" en el *Manual del propietario del hardware* para obtener información específica para su región o país y poder comunicarse con Dell por teléfono, fax e Internet.

Para obtener información sobre los programas de capacitación y certificación de Dell, consulte **www.dell.com/training**. Es posible que este servicio no se ofrezca en todas las regiones.

#### [Volver arriba](#page-0-1)

#### **La información contenida en este documento puede modificarse sin previo aviso. © 2009 Dell Inc. Todos los derechos reservados.**

Queda estrictamente prohibida la reproducción de este material en cualquier forma sin la autorización por escrito de Dell Inc.

Marcas comerciales que se utilizan en este texto: *Dell*, el logotipo de *DELL*, *OpenManage* y *PowerEdge* son marcas comerciales de Dell Inc.; *Microsoft*, *Windows*, *Windows Server, Hyper-V*, y *Active Directory* son marcas comerciales o marcas comerciales registradas de Microsoft Corporation en los Estados Unidos o en otros países; *Red Hat* y *Red Hat Enterprise Linux* son marcas comerciales registradas de Red Hat, Inc. en los Estados Unidos y en otros países; *SUSE* es una marca comercial registrada de Novell Inc. en los Estados Unidos y en otros países; *VMware* es una marca comercial registrada y *ESX Server* es una marca comercial de VMware, Inc. en los Estados Unidos o en otras jurisdicciones; *Citrix* y *XenServer* son marcas comerciales registradas o marcas comerciales de Citrix Systems, Inc. en los Estados Unidos o en otros países; *Broadcom* es una marca comercial o una marca comercial registrada de Broadcom Corporation o sus filiales en los Estados Unidos y en determinados países; *Intel* es una marca comercial registrada de Intel Corporation en los Estados Unidos y en otros países.

Otras marcas y otros nombres comerciales pueden utilizarse en este documento para hacer referencia a las entidades que los poseen o a sus productos. Dell Inc. renuncia a cualquier interés sobre la propiedad de marcas y nombres comerciales que no sean los suyos.

Abril de 2009 P/N N117K Rev. A00